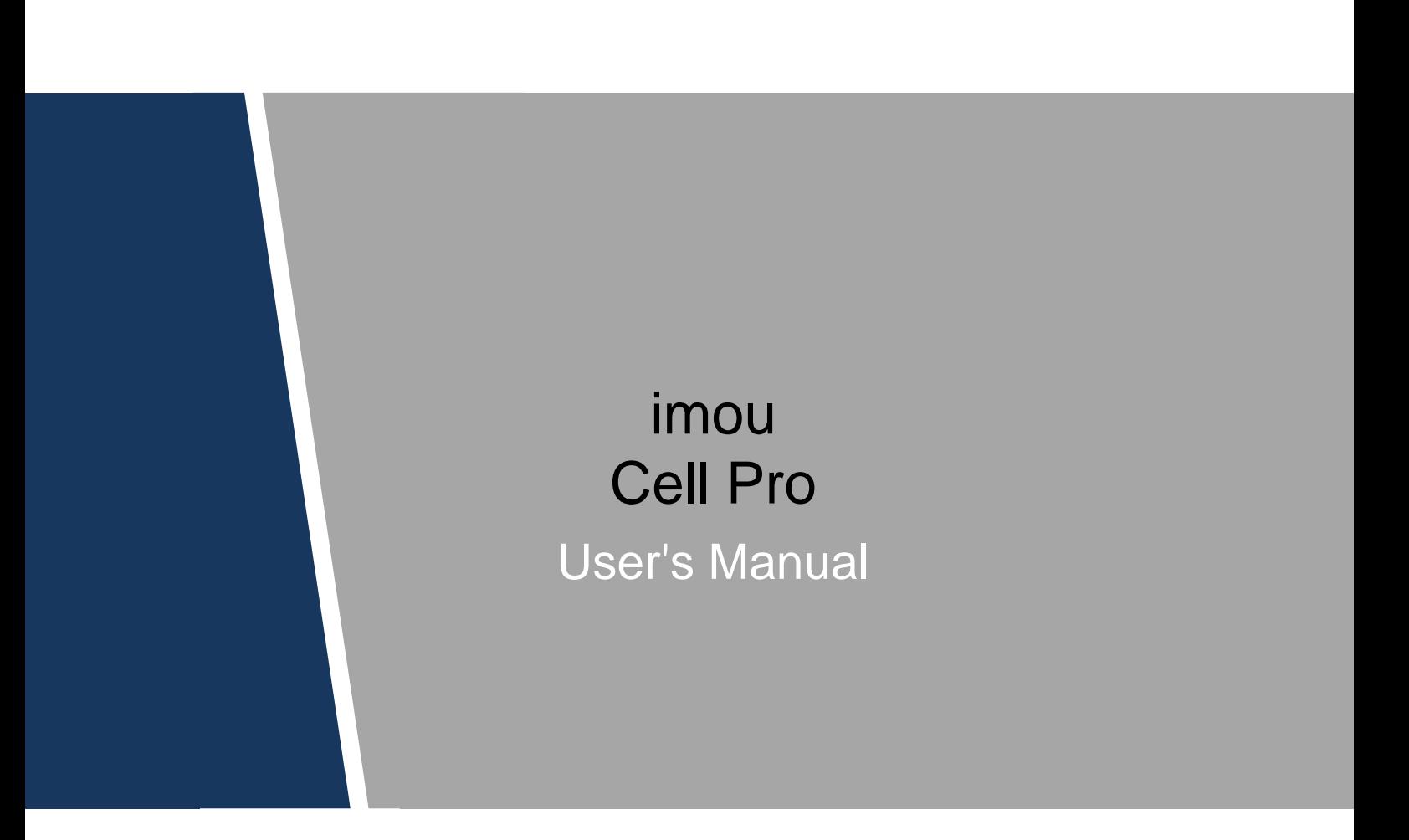

#### <span id="page-1-0"></span>General

This user's manual (hereinafter referred to be "the Manual") introduces the operation of imou app.

#### Safety Instructions

The following categorized signal words with defined meaning might appear in the Manual.

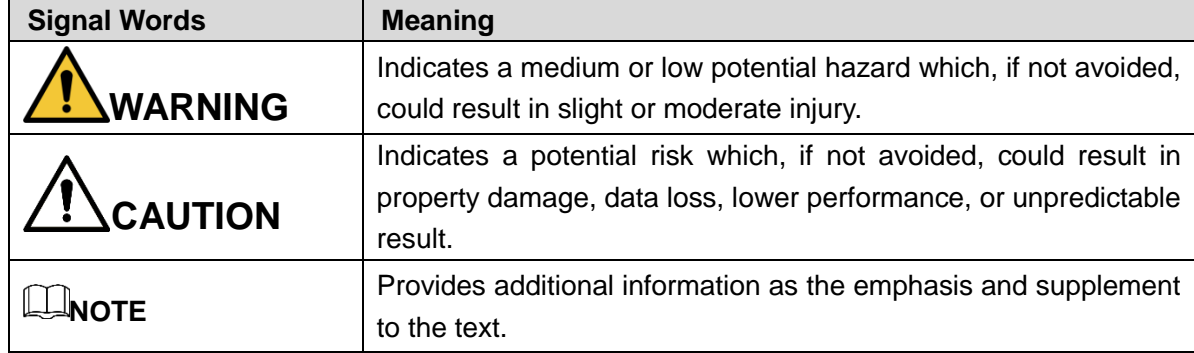

#### Revision History

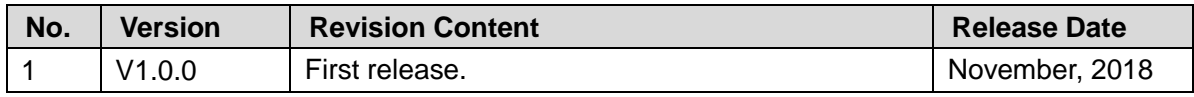

#### Privacy Protection Notice

As the device user or data controller, you might collect personal data of others such as face, fingerprints, car plate number, Email address, phone number, GPS and so on. You need to be in compliance with the local privacy protection laws and regulations to protect the legitimate rights and interests of other people by implementing measures include but not limited to: providing clear and visible identification to inform data subject the existence of surveillance area and providing related contact.

#### About the Manual

- The Manual is for reference only. If there is inconsistency between the Manual and the actual product, the actual product shall govern.
- We are not liable for any loss caused by the operations that do not comply with the Manual.
- The Manual would be updated according to the latest laws and regulations of related regions. For detailed information, see the paper manual, CD-ROM, QR code or our official website. If there is inconsistency between paper manual and the electronic version, the electronic version shall prevail.
- All the designs and software are subject to change without prior written notice. The product updates might cause some differences between the actual product and the Manual. Please contact the customer service for the latest program and supplementary documentation.
- There still might be deviation in technical data, functions and operations description, or errors in print. If there is any doubt or dispute, please refer to our final explanation.
- Upgrade the reader software or try other mainstream reader software if the Manual (in PDF format) cannot be opened.
- [All trademarks, registered trademarks and the company names in the Manual are the](http://www.affordablelaundry.com/all-trademarks-and-registered-trademarks-are-the-property-of-their-respective-owners)  [properties of their respective owners.](http://www.affordablelaundry.com/all-trademarks-and-registered-trademarks-are-the-property-of-their-respective-owners)
- Please visit our website, contact the supplier or customer service if there is any problem occurred when using the device.
- If there is any uncertainty or controversy, please refer to our final explanation.

#### <span id="page-3-0"></span>Electrical Safety

- All installation and operation should conform to your local electrical safety codes.
- The power source shall conform to the Safety Extra Low Voltage (SELV) standard, and supply power with rated voltage which conforms to Limited power Source requirement according to IEC60950-1. Please note that the power supply requirement is subject to the device label.
- Make sure the power supply is correct before operating the device.
- A readily accessible disconnect device shall be incorporated in the building installation wiring.
- Prevent the power cable from being trampled or pressed, especially the plug, power socket and the junction extruded from the device.

#### **Environment**

- Do not aim the device at strong light to focus, such as lamp light and sun light; otherwise it might cause over brightness or light marks, which are not the device malfunction, and affect the longevity of Complementary Metal-Oxide Semiconductor (CMOS).
- Do not place the device in a damp or dusty environment, extremely hot or cold temperatures, or the locations with strong electromagnetic radiation or unstable lighting.
- Keep the device away from any liquid to avoid damage to the internal components.
- Keep the indoor device away from rain or damp to avoid fire or lightning.
- Keep sound ventilation to avoid heat accumulation.
- Transport, use and store the device within the range of allowed humidity and temperature.
- Heavy stress, violent vibration or water splash are not allowed during transportation, storage and installation.
- Pack the device with standard factory packaging or the equivalent material when transporting the device.
- Install the device in the location where only the professional staff with relevant knowledge of safety guards and warnings can access. The accidental injury might happen to the non-professionals who enter the installation area when the device is operating normally.

#### Operation and Daily Maintenance

- Do not touch the heat dissipation component of the device to avoid scald.
- Carefully follow the instructions in the Manual when performing any disassembly operation about the device; otherwise, it might cause water leakage or poor image quality due to unprofessional disassemble. Please contact after-sale service for desiccant replacement if there is condensed fog found on the lens after unpacking or when the desiccant turns green. (Not all models are included with the desiccant).
- It is recommended to use the device together with lightning arrester to improve lightning

protection effect.

- It is recommended to ground the device to enhance reliability.
- Do not touch the image sensor (CMOS) directly. Dust and dirt could be removed with air blower, or you can wipe the lens gently with soft cloth that moistened with alcohol.
- Device body can be cleaned with soft dry cloth, which can also be used to remove stubborn stains when moistened with mild detergent. To avoid possible damage on device body coating which could cause performance decrease, do not use volatile solvent such as alcohol, benzene, diluent and so on to clean the device body, nor can strong, abrasive detergent be used.
- Dome cover is an optical component, do not touch or wipe the cover with your hands directly during installation or operation. For removing dust, grease or fingerprints, wipe gently with moisten oil-free cotton with diethyl or moisten soft cloth. You can also air blower to remove dust.

## **WARNING**

- Please strengthen the protection of network, device data and personal information by adopting measures which include but not limited to using strong password, modifying password regularly, upgrading firmware to the latest version, and isolating computer network. For some device with old firmware versions, the ONVIF password will not be modified automatically along with the modification of the system password, and you need to upgrade the firmware or manually update the ONVIF password.
- Use standard components or accessories provided by manufacturer and make sure the device is installed and maintained by professional engineers.
- The surface of the image sensor should not be exposed to laser beam radiation in an environment where a laser beam device is used.
- Do not provide two or more power supply sources for the device unless otherwise specified. A failure to follow this instruction might cause damage to the device.

# **Regulatory Information**

<span id="page-5-0"></span>The regulatory information herein might vary according to the model you purchased. Some information is only applicable for the country or region where the product is sold.

#### FCC Information

# **CALITION**

Changes or modifications not expressly approved by the party responsible for compliance could void the user's authority to operate the equipment.

#### **FCC conditions:**

This device complies with part 15 of the FCC Rules. Operation is subject to the following two conditions:

- This device may not cause harmful interference.
- This device must accept any interference received, including interference that may cause undesired operation.

#### **FCC compliance:**

This equipment has been tested and found to comply with the limits for a digital device, pursuant to part 15 of the FCC Rules. This equipment generates, uses, and can radiate radio frequency energy and, if not installed and used in accordance with the instructions, may cause harmful interference to radio communication.

- For class B device, these limits are designed to provide reasonable protection against harmful interference in a residential installation. However, there is no guarantee that interference will not occur in a particular installation. If this equipment does cause harmful interference to radio or television reception, which can be determined by turning the equipment off and on, the user is encouraged to try to correct the interference by one or more of the following measures:
	- Reorient or relocate the receiving antenna.
	- Increase the separation between the equipment and receiver.
	- Connect the equipment into an outlet on a circuit different from that to which the receiver is connected.
	- Consult the dealer or an experienced radio/TV technician for help.

 This equipment should be installed and operated with a minimum distance 20cm between the radiator and your body.

#### Battery Replacement and Disposal

Applicable to products with battery.

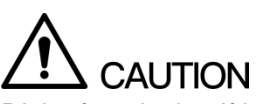

Risk of explosion if battery is replaced by an incorrect type. Dispose of used batteries according to the instructions.

#### Privacy Protection Notice

As the device user or data controller, you might collect personal data of others such as face, fingerprints, car plate number, Email address, phone number, GPS and so on. You need to be in compliance with the local privacy protection laws and regulations to protect the legitimate rights and interests of other people by implementing measures include but not limited to: providing clear and visible identification to inform data subject the existence of surveillance area and providing related contact.

# **Table of Contents**

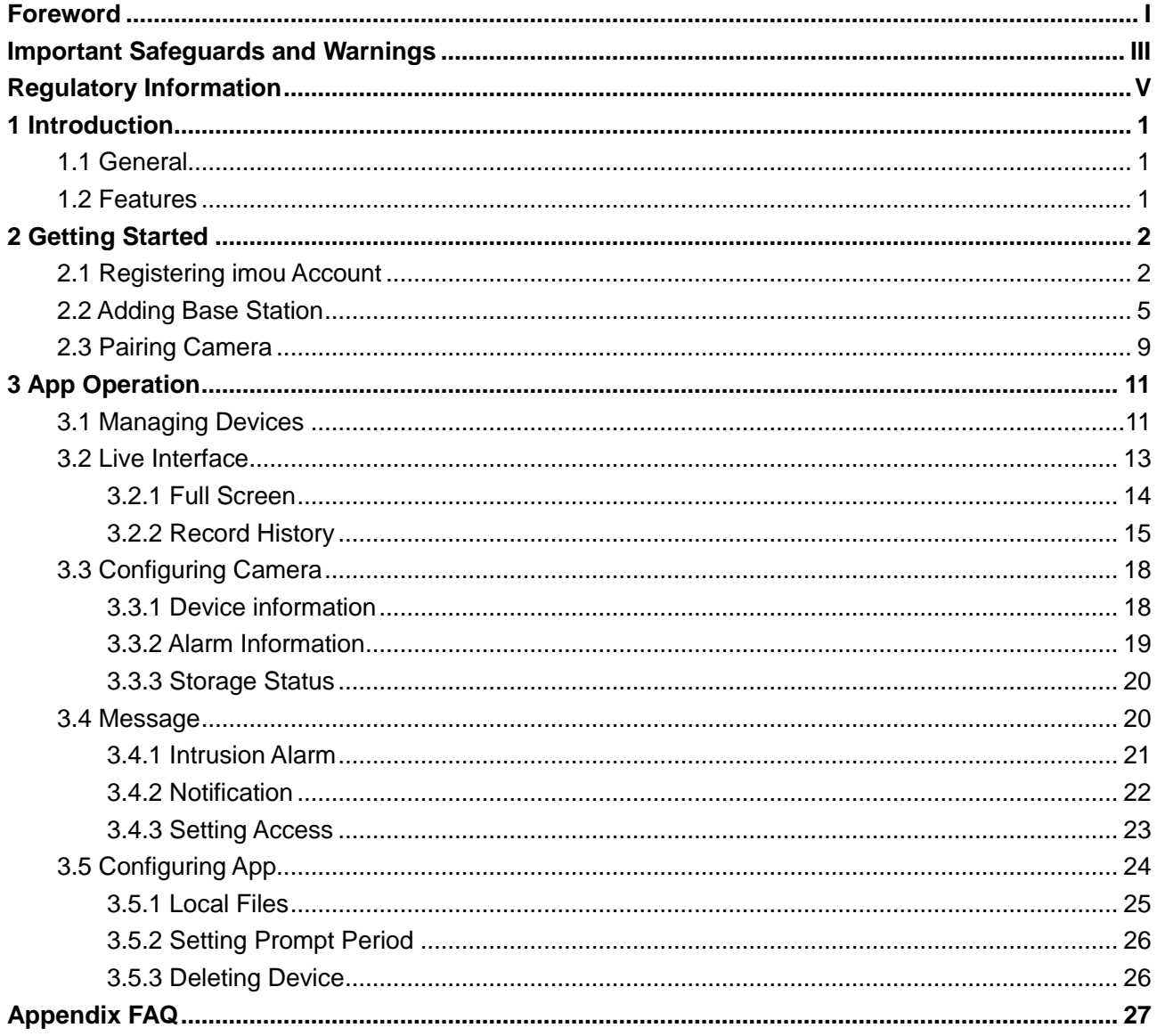

## <span id="page-8-1"></span><span id="page-8-0"></span>**1.1 General**

imou Cell Pro network camera guards your home 24 hours with PIR detection and mobile phone alarm push. It provides high-definition live video, and supports data transmission and operation through the imou app. You can also view the live video and perform monitoring configuration remotely on your mobile phone.

## <span id="page-8-2"></span>**1.2 Features**

- Produces video signal with up to 1080p Full HD resolution.
- Provides wire free experience with battery powered design.
- **Effectively enhanced alarm accuracy with PIR detection.**
- Wakes up only when PIR detection is triggered.
- Auto switches from color images by day and black-and-white images at night with ICR.
- Supports various storage methods including micro flash drive and Cloud storage.
- IP65 ranked with weather proof.

# **2 Getting Started**

<span id="page-9-0"></span>This chapter introduces how to add the device to your network with the imou app.  $\Box$ 

If you already have imou account, go to ["2.2](#page-12-0) [Adding Base Station.](#page-12-0)"

## <span id="page-9-1"></span>**2.1 Registering imou Account**

<span id="page-9-2"></span>Step 1 Download and install the imou app from Google Play or App Store. See [Figure 2-1.](#page-9-2)  $\Box$ 

This Manual takes operations on iOS for example.

Figure 2-1 Download app

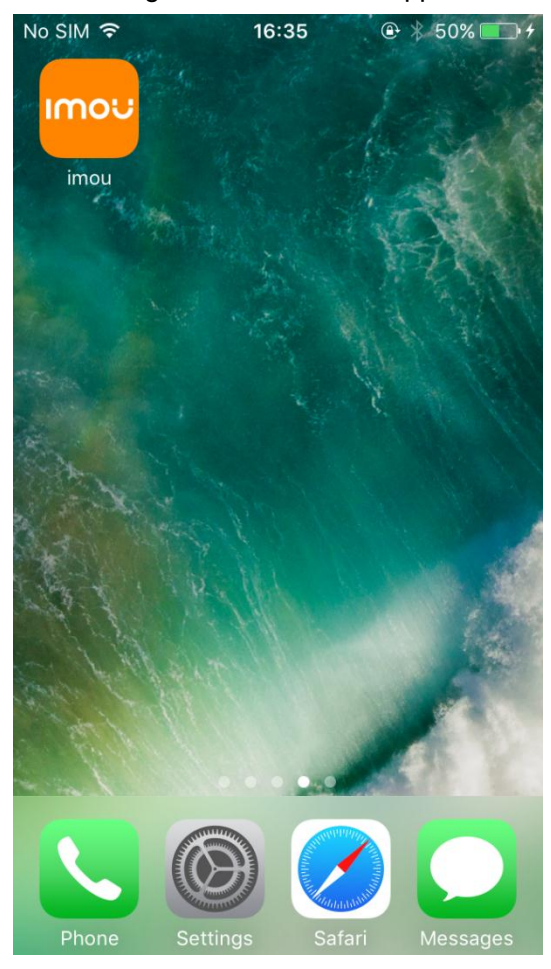

- Step 2 Run imou app, and then the notifications display, tap **Allow** if you need those functions. See [Figure 2-2.](#page-10-0)
	- $\Box$

You can also change these settings later. See ["3.4.3](#page-30-0) [Setting Access.](#page-30-0)"

#### Figure 2-2 Notifications

<span id="page-10-0"></span>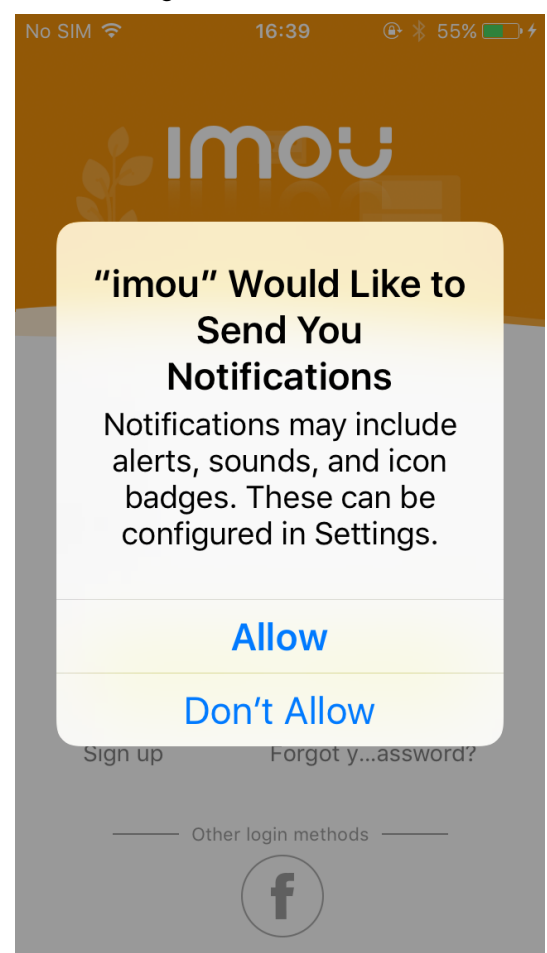

After the notifications, the log in interface is displayed. See [Figure 2-3.](#page-11-0)

#### Figure 2-3 Log in

<span id="page-11-0"></span>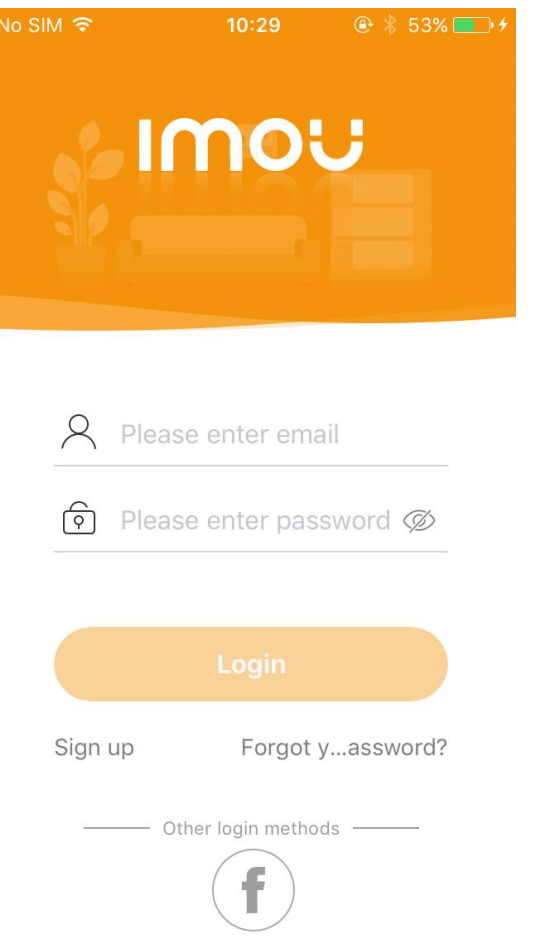

Step 3 In the log in interface (see [Figure 2-3\)](#page-11-0), tap **Sign up**, and then select your country/region. Click **Next**, and then the **Sign up** interface is displayed. See [Figure 2-4.](#page-12-1)  $\Box$ 

You need a valid email address to register imou account.

<span id="page-12-1"></span>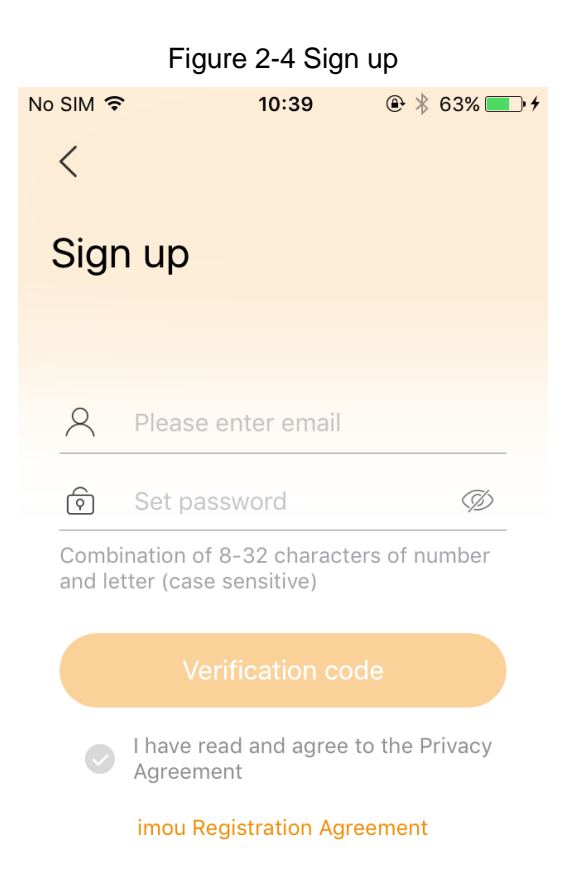

Step 4 Enter your email address and password, and then select "**I have read and agreed**". Tap **Verification Code**.

There will be a verification code sent to your mailbox.

Step 5 Follow the instructions to finish registration.

## <span id="page-12-0"></span>**2.2 Adding Base Station**

Step 1 Power up the base station, and then connect the Ethernet port to your router with network cable.

The system indicator stays on with white light for 10 s, and then off, which means the base station is connected to the network.

Step 2 Connect your phone to your Wi-Fi network, and then log in the imou app, the **Device** interface is displayed. See [Figure 2-5.](#page-13-0)

<span id="page-13-0"></span>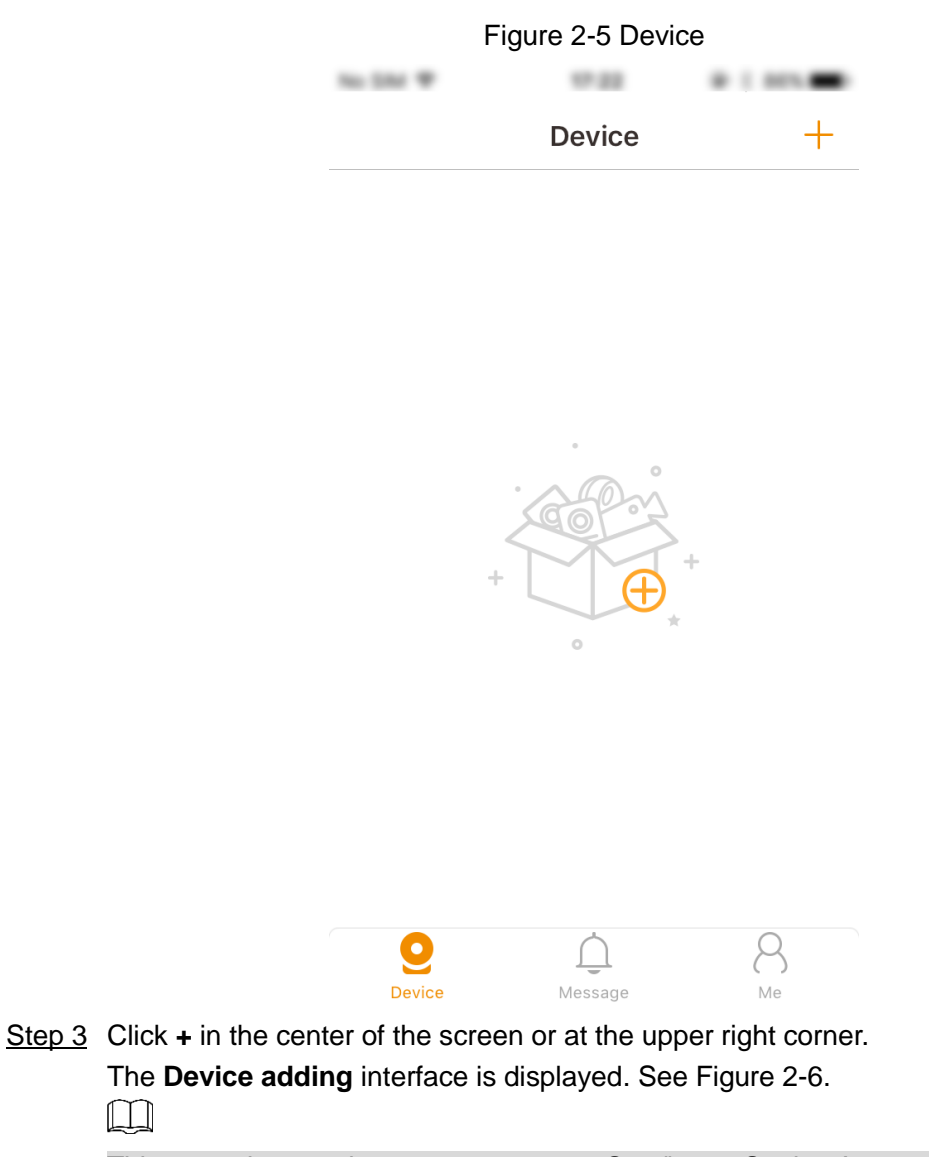

This operation requires camera access. See ["3.4.3](#page-30-0) [Setting Access.](#page-30-0)"

<span id="page-14-0"></span>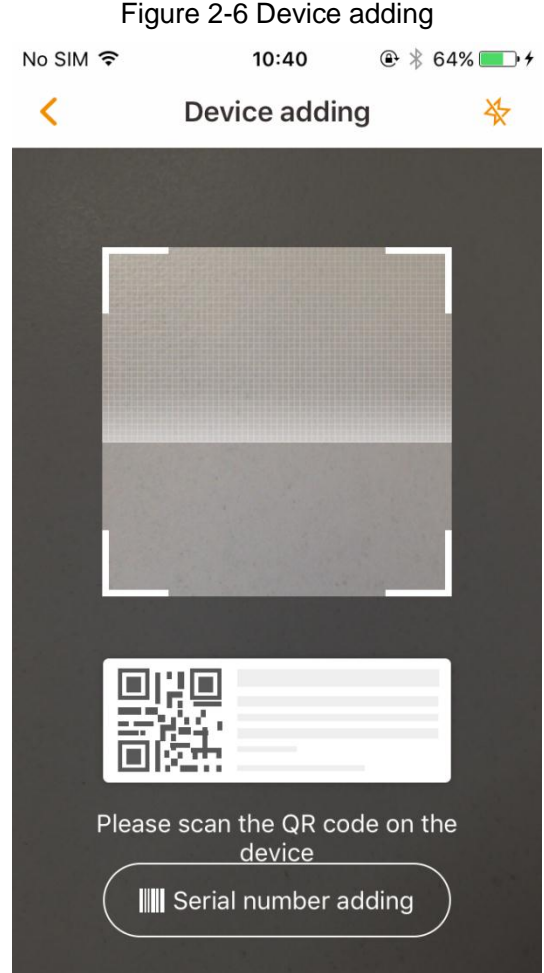

Step 4 Scan the QR code on the label or enter the device SN manually.  $\Box$ 

You can tap the lightning sign on the upper right corner to open flashlight.

Step 5 After scanning is finished, you need to configure the device password. See [Figure 2-7.](#page-15-0) The password is used to manage the access to your device and data, please keep it properly and change it regularly for safety concerns. For detailed operation, see "3.3.1 Device."

<span id="page-15-0"></span>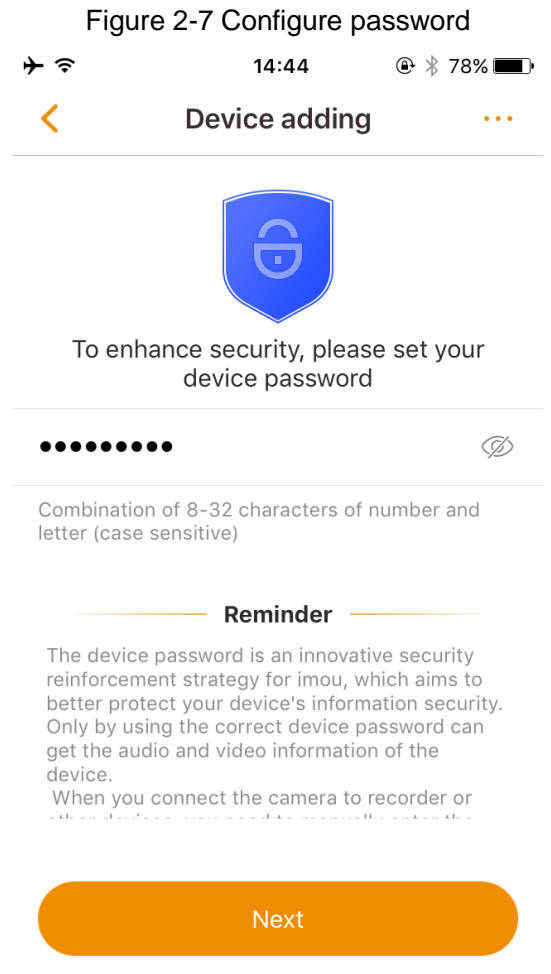

Step 6 Tap **Next**,

The **Add successfully** interface is displayed. See [Figure 2-8.](#page-16-1)

<span id="page-16-1"></span>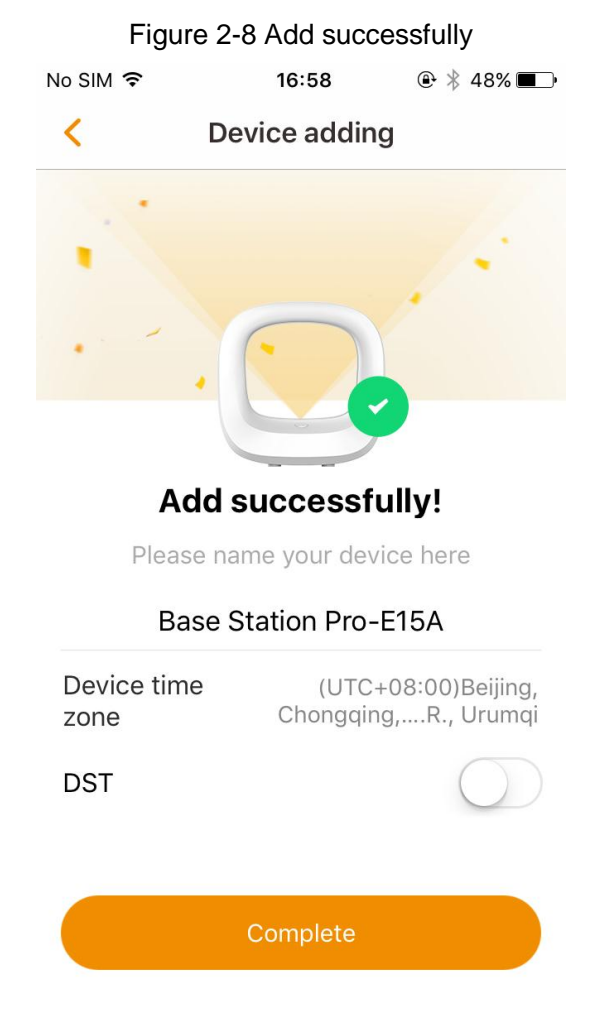

Step 7 Configure the name of the base station and the DST as needed, and then tap **Complete**.

 $\Box$ 

- The time zone and DST configurations have influences on the app function, please configure properly.
- If you have more than one device, follow from step 3 to add them one by one.
- If the network configure failed, reset the device and add it again.

## <span id="page-16-0"></span>**2.3 Pairing Camera**

- Step 1 On the base station: Press the SYNC button, and then the system indicator on the base station flashes with white light.
- Step 2 On the camera: Press the SYNC button, and then the indicator on the camera flashes with green light.
- Step 3 The pairing starts, and the indicators flash as described below:
	- The system indicator on the base station stays on with white light for 10 s, and then off.
	- The indicator on the camera stays on with green light for 10 s, and then off.
	- The pairing succeeded then.

M

You can pair six cameras at most with one base station, and pair one camera at a

time.

 Keep the distance of the base station and the camera within 30 cm (12 inches) during pairing.

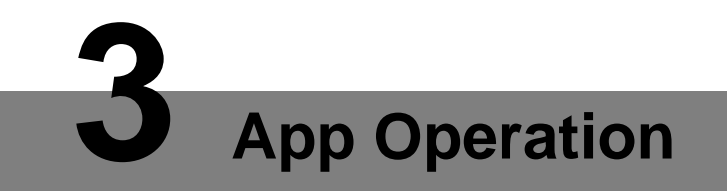

<span id="page-18-0"></span>This chapter introduces the configuration and operations of the imou app.

## <span id="page-18-1"></span>**3.1 Managing Devices**

This section introduces the Device interface. You can check all the current devices and add more devices.

<span id="page-18-2"></span>Run imou app, and the **Device** interface is displayed, all the current devices are listed. See [Figure 3-1.](#page-18-2)

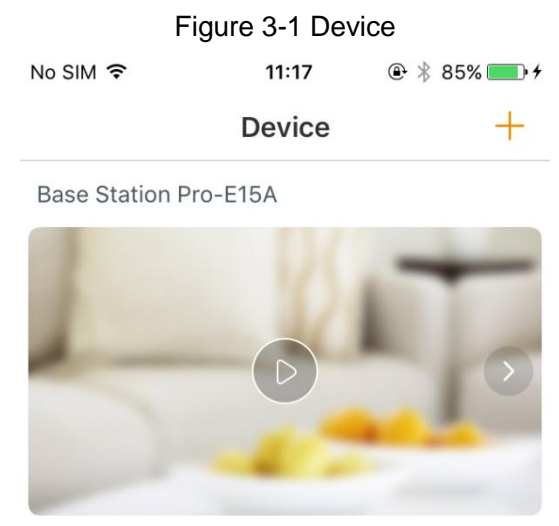

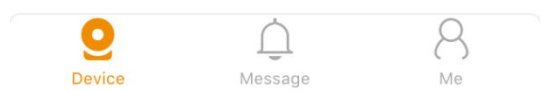

Find the base station you added, and you can swipe left to see all the cameras that paired with this base station. See [Figure 3-2.](#page-19-0)

<span id="page-19-0"></span>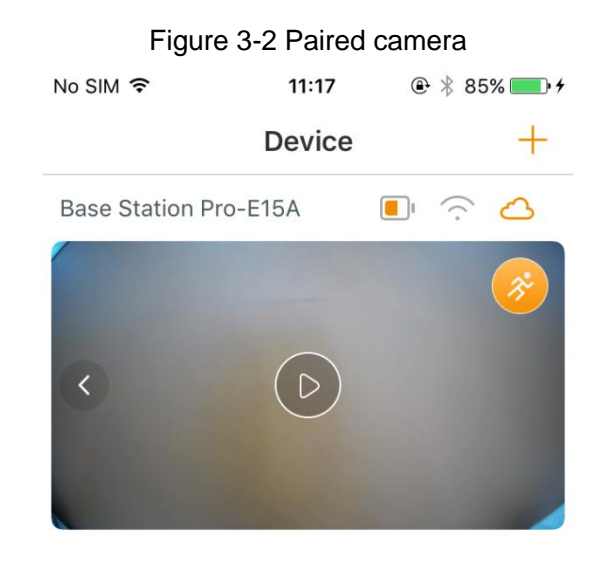

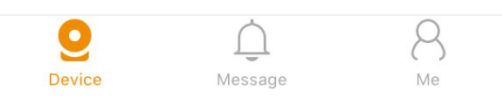

#### <span id="page-19-1"></span>For the detailed introduction, see [Table 3-1.](#page-19-1)

Table 3-1 Device interface introduction

| <b>Icon</b> | <b>Introduction</b>                                          |
|-------------|--------------------------------------------------------------|
|             | Add more devices to your account, for more details, see      |
|             | "2.2 Adding Base Station."                                   |
|             | Tap to view the camera battery status.                       |
|             | Tap to view the connection quality.                          |
|             | If the icon is $\bigcirc$ , it means you are not using cloud |
|             | service, and you can tap to view the cloud service plans     |
|             | and buy it. After the cloud service is activated, the icon   |
|             | turns to $\mathcal{L}$                                       |
|             | Quick on-off switch for PIR detection.                       |
|             | Tap this icon, and then, the PIR detection of the            |
|             | corresponding device is turned off, tap again to turn on,    |
|             | and the icon switches with different status. For more        |
|             | details, see "3.3.2 Alarm Information."                      |
|             | View motion detection video. See "3.4 Message."              |
| Messagu     |                                                              |

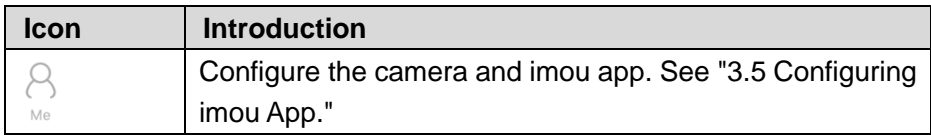

## <span id="page-20-0"></span>**3.2 Live Interface**

<span id="page-20-1"></span>In the **Device** interface [\(Figure 3-1\)](#page-18-2), select a device to enter the **Live** interface. See [Figure 3-3.](#page-20-1)

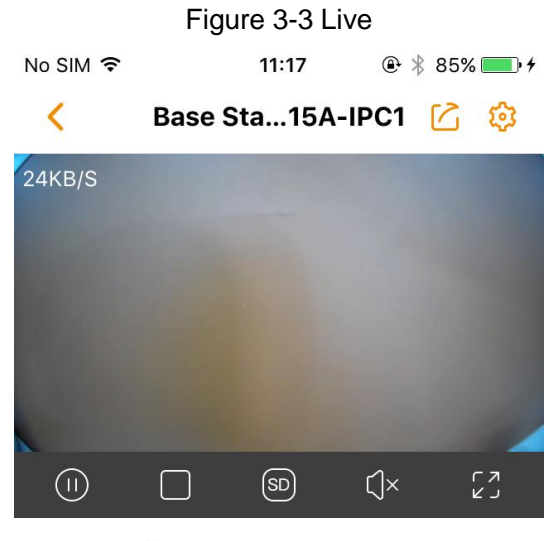

1 View history record ¥

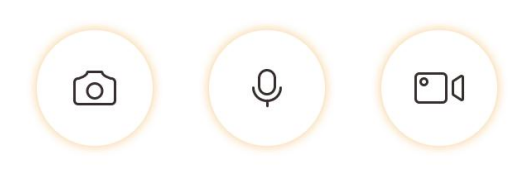

<span id="page-20-2"></span>For the detailed introduction, see [Table 3-2.](#page-20-2)

Table 3-2 Live interface button

| Icon | <b>Introduction</b>                                                                                                    |
|------|----------------------------------------------------------------------------------------------------|
|      | Share the camera with other account.                                                                                                    |
|      | Configure the camera, including alarm, storage, and<br>rotate image, for more details, see "3.3 Configuring<br>Camera."                          |
|      | Pause the live stream, tap again to resume. The icon<br>switches with different status.<br>If under multi-channel mode, select a certain channel |
|      | first, and then perform the operation.                                                                                                    |

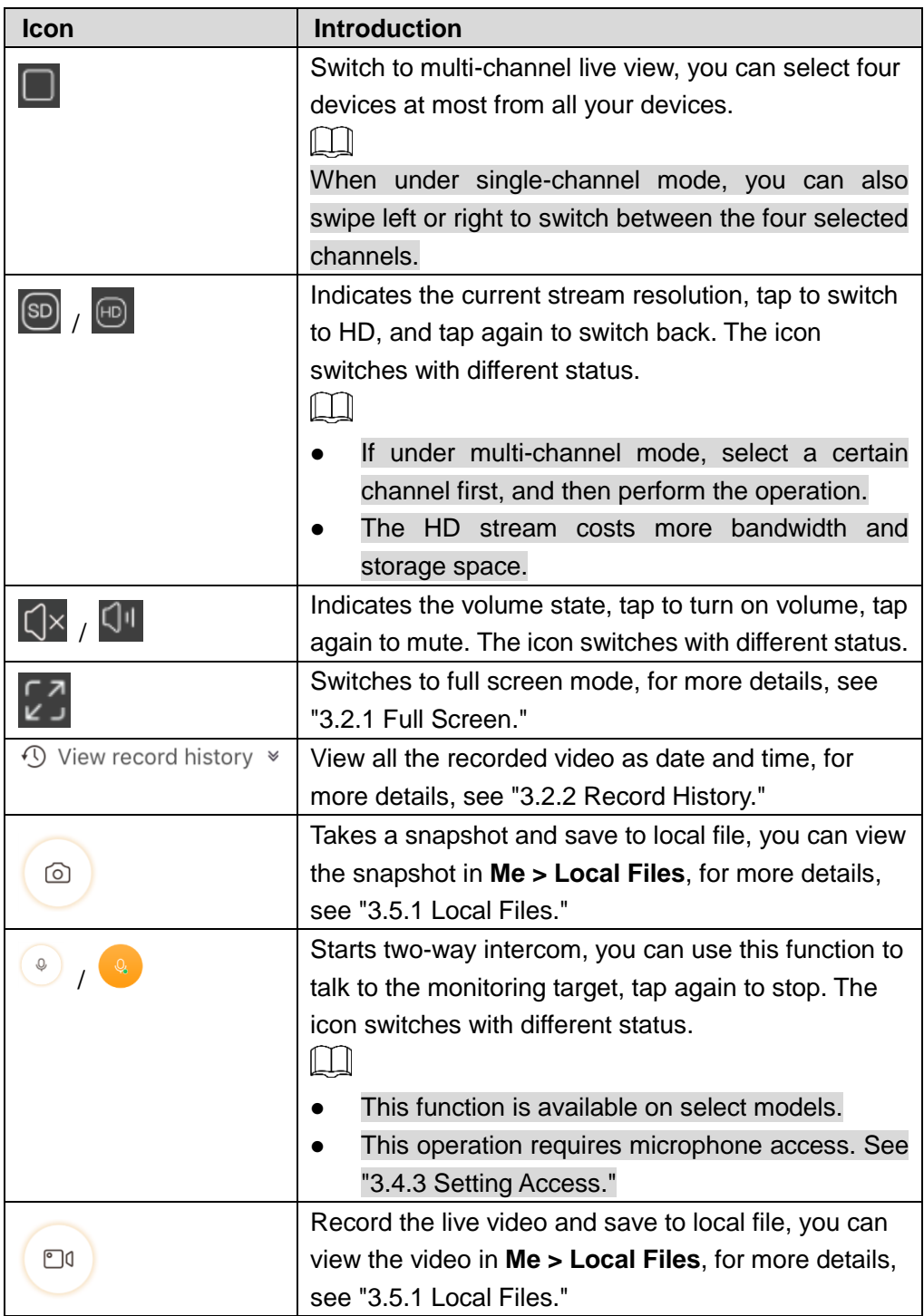

## <span id="page-21-0"></span>**3.2.1 Full Screen**

In the Live interface [\(Figure 3-3\)](#page-20-1), tap  $\begin{bmatrix} 7 \\ -2 \end{bmatrix}$ , the system switches to full screen mode. See [Figure 3-4.](#page-22-1)

<span id="page-22-1"></span>Figure 3-4 Full screen

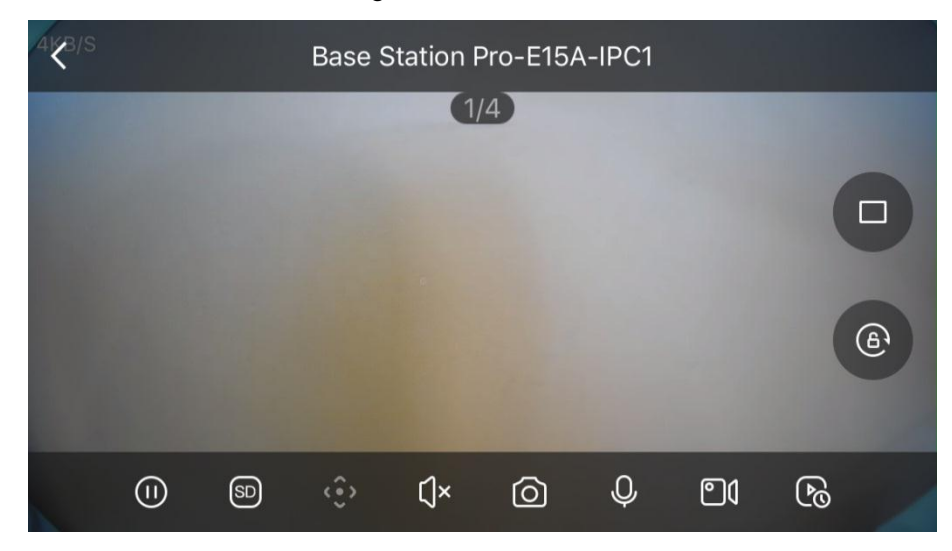

- Tap anywhere on the screen to display or hide function buttons.
- $Tap$   $\leq$   $\frac{1}{x}$  to go back to normal mode.

### <span id="page-22-0"></span>**3.2.2 Record History**

You can view all the recorded videos as date and time.  $\Box$ 

The camera requires either a flash drive connected to the base station or the cloud saving service to save recorded video.

Step 1 In the Live interface [\(Figure 3-3\)](#page-20-1), tap <sup>4</sup> View record history  $*$ 

The record history interface is displayed. See [Figure 3-5.](#page-23-0)

<span id="page-23-0"></span>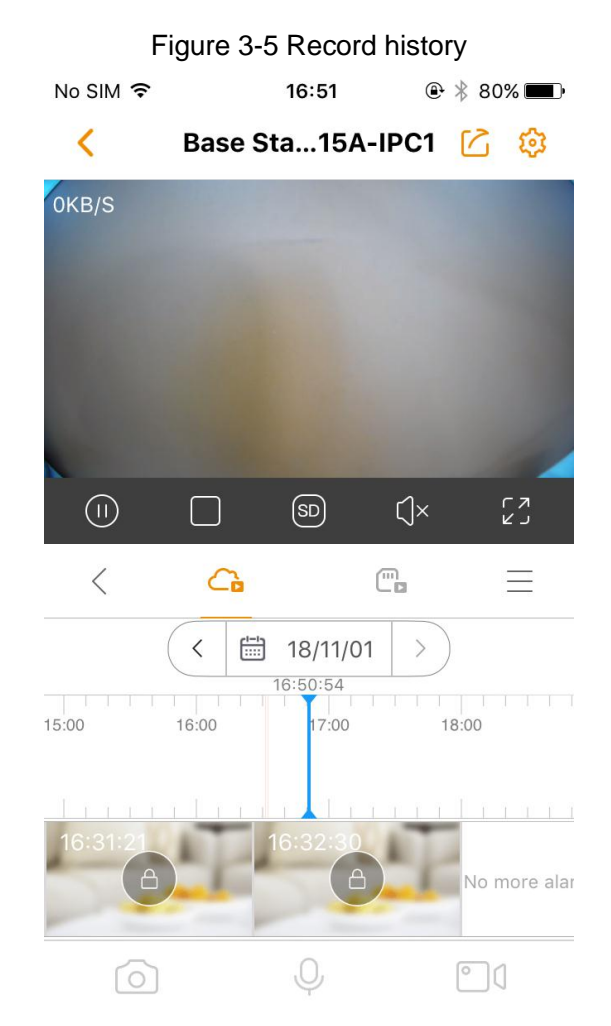

Step 2 You can perform the following operations:

- Tap  $\Box$  to view the videos saved in the cloud.
- Tap  $\Box$  to view the videos saved in the flash drive that connected to the base station.

Slide the time bar to select the time you need, or pinch the time axis to zoom in or out, which helps to find the recorded videos easier.

- Step 3 You can view all the saved videos with time axis or file list.
	- Tap  $\lim_{n \to \infty}$ , and then the calendar is displayed. See [Figure 3-6.](#page-24-0)

<span id="page-24-0"></span>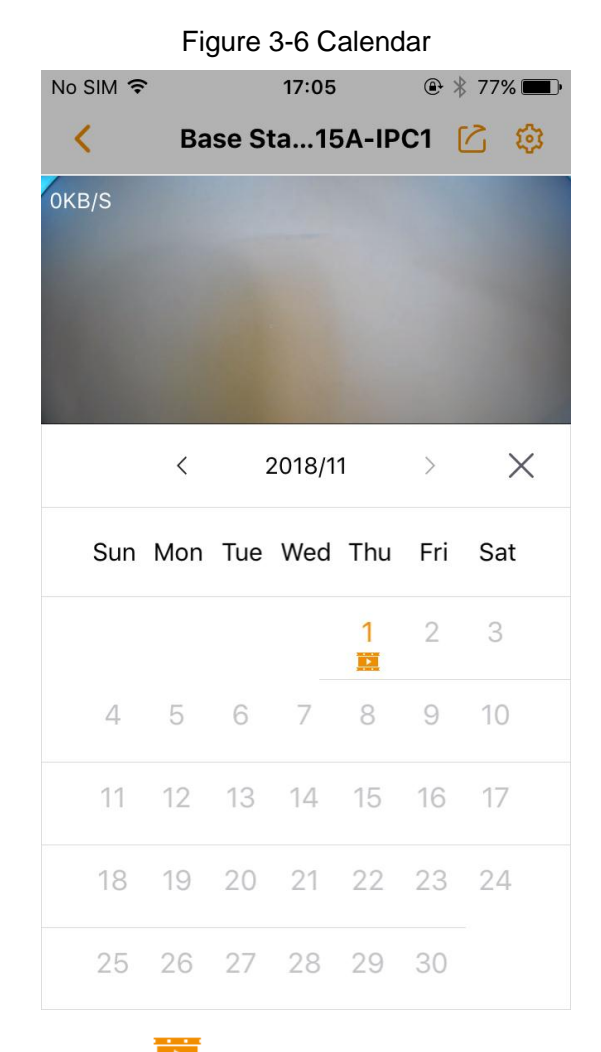

Those dates with the sign indicate there were videos recorded. You can tap any date to view the video with time axis.

<span id="page-24-1"></span> $\bullet$  Tap  $\equiv$  , and then the file list interface is displayed. See [Figure 3-7.](#page-24-1)

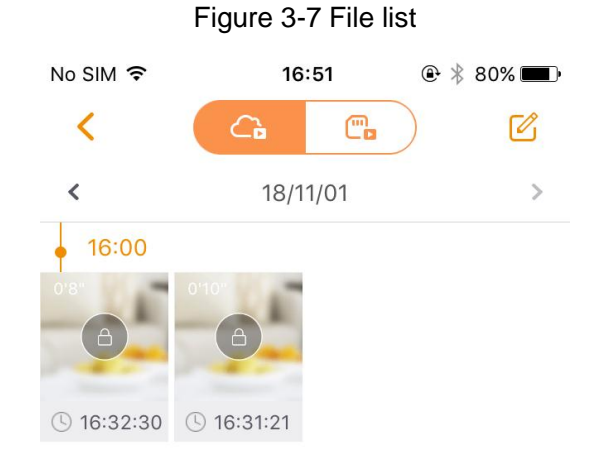

Tap any video to view, or you can tap the date above to select other date in the calendar.

 $\Box$ 

You can take snapshot or record video to the local file when viewing the recorded videos.

## <span id="page-25-0"></span>**3.3 Configuring Camera**

In the **Live** interface [\(Figure 3-3\)](#page-20-1), tap

<span id="page-25-2"></span>The device setting interface is displayed. See [Figure 3-8.](#page-25-2)

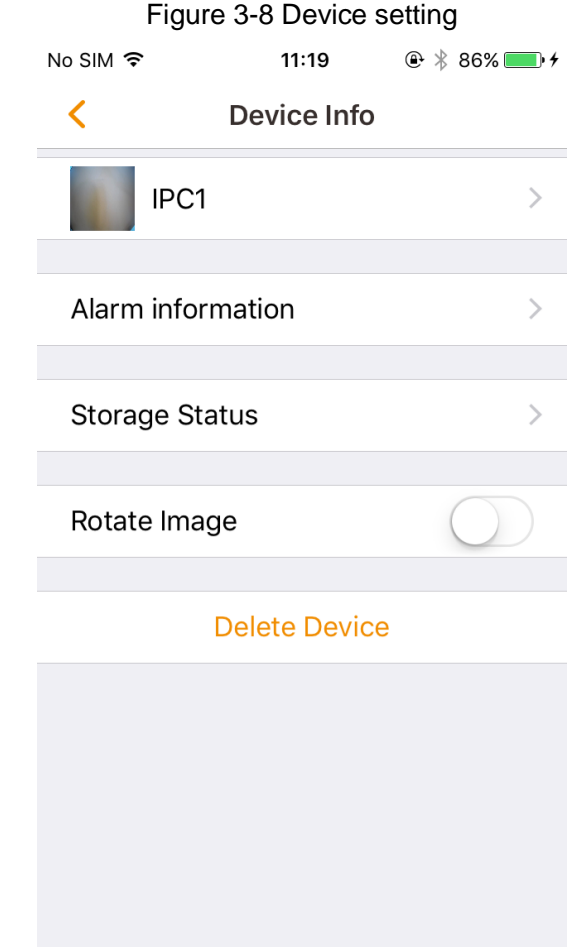

You can view the camera information, configure alarm information, storage status, or rotate image.

## <span id="page-25-1"></span>**3.3.1 Device information**

Step 1 In the device setting interface [\(Figure 3-8\)](#page-25-2), tap the device name, and then the **Device info** interface is displayed. See [Figure 3-9.](#page-26-1)

<span id="page-26-1"></span>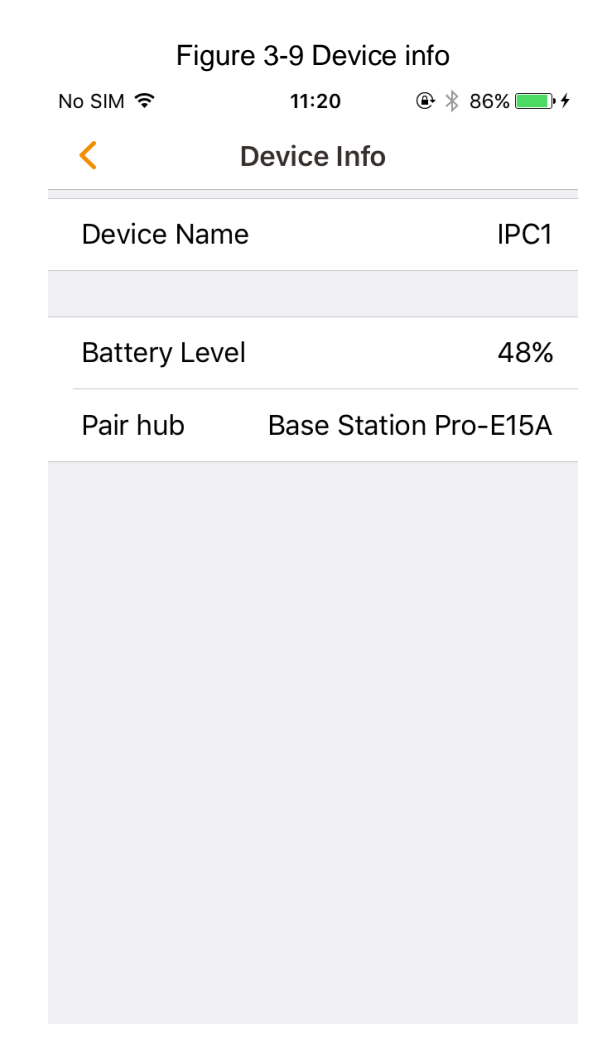

Step 2 You can view the battery status and the name of the base station that this camera is paired to.

#### <span id="page-26-0"></span>**3.3.2 Alarm Information**

In the device setting interface [\(Figure 3-8\)](#page-25-2), select **Alarm Information**.

<span id="page-26-2"></span>The **Alarm Information** interface is displayed. See [Figure 3-10.](#page-26-2) Figure 3-10 Alarm Information No SIM 〒 11:20  $\circledR$   $*$  86% ≺ **Alarm information PIR** 

The PIR detection is enabled by default, and the switch shows **the State State State State State** The Switch to disable

it, and the switch changes to

- If the PIR detection is enabled, the camera would automatically record video and send push message to your phone when there is human intruder appears in the view.
- If the PIR detection is disabled, the camera would stop detecting any intruder, and you can only view the live video on the imou app manually.

## <span id="page-27-0"></span>**3.3.3 Storage Status**

You can view or change the cloud storage plan.

<span id="page-27-2"></span>In the device setting interface [\(Figure 3-8\)](#page-25-2), select **Storage Status > Cloud Storage**, and then the **Storage Status** interface is displayed. See [Figure 3-11.](#page-27-2)

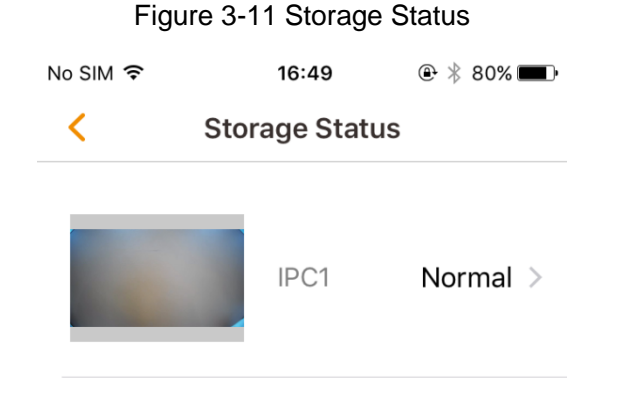

Tap **Normal** to view or change the cloud storage plan.

## <span id="page-27-1"></span>**3.4 Message**

The camera would automatically record video and send message when the PIR detection is triggered, and you can view all the motion videos.

 $\Box$ 

- This function takes effect only when the PIR detection is enabled. See ["3.3.2](#page-26-0) [Alarm](#page-26-0) [Information.](#page-26-0)"
- The camera requires either a flash drive that connected to the base station or the cloud saving service to save the motion videos.

In the **Device** interface [\(Figure 3-1\)](#page-18-2), select **Message**, and then the **Message** interface is displayed. See [Figure 3-12.](#page-28-1)

<span id="page-28-1"></span>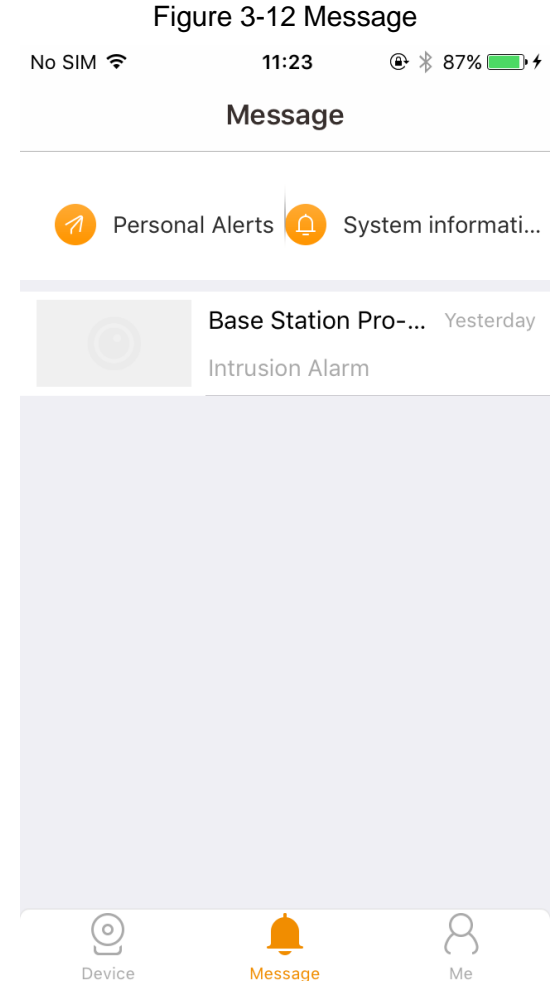

- **•** Personal Alert is reserved for future use.
- Tap **System** to view system messages, including update and latest notices.

#### <span id="page-28-0"></span>**3.4.1 Intrusion Alarm**

You can quickly find the videos specifically recorded when the PIR detection is triggered within seven days; the video starts 2 seconds ahead of the motion and keeps 30 seconds after the motion is finished.

Step 1 In the **Message** interface [\(Figure 3-12\)](#page-28-1), tap the **Intrusion Alarm** message for the device you need.

The recorded videos are listed. See [Figure 3-13.](#page-29-1)

<span id="page-29-1"></span>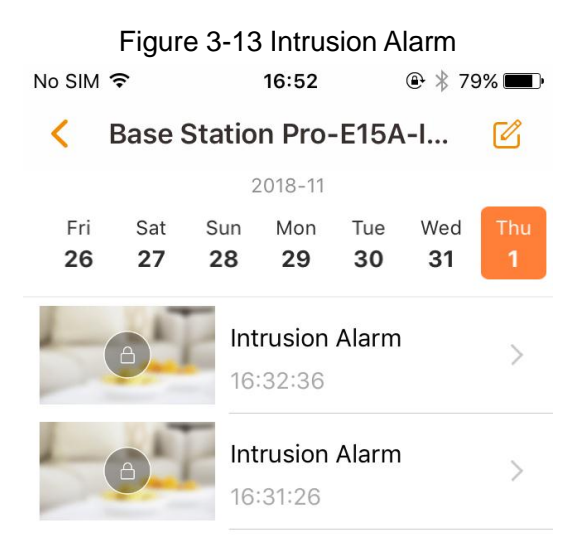

Step 2 Select a video to view.

#### <span id="page-29-0"></span>**3.4.2 Notification**

<span id="page-29-2"></span>You can receive push messages on your phone when the PIR detection is triggered. See [Figure 3-14.](#page-29-2)

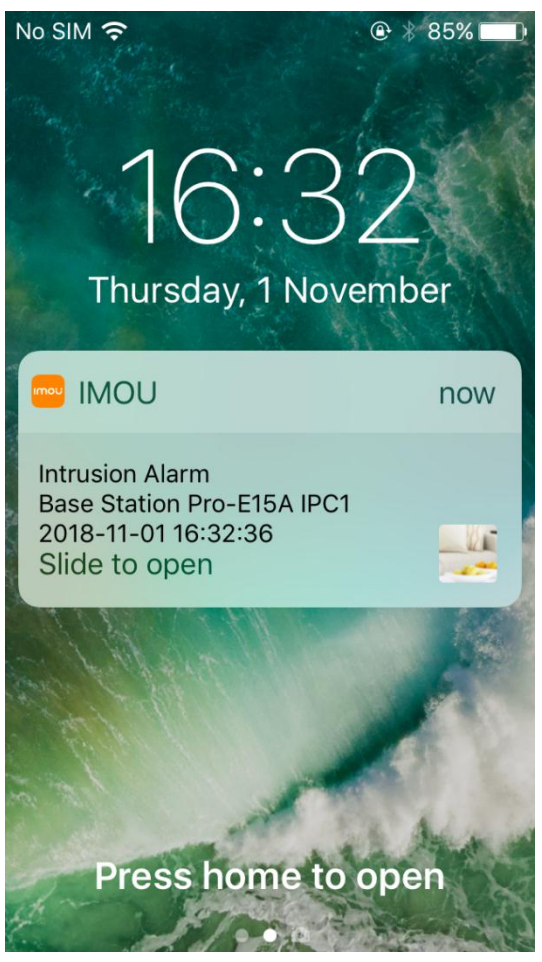

Figure 3-14 Push message

Step 1 In iOS, select **Settings > imou > Notifications**, and then the **Notifications** interface is displayed. See [Figure 3-15.](#page-30-1)

<span id="page-30-1"></span>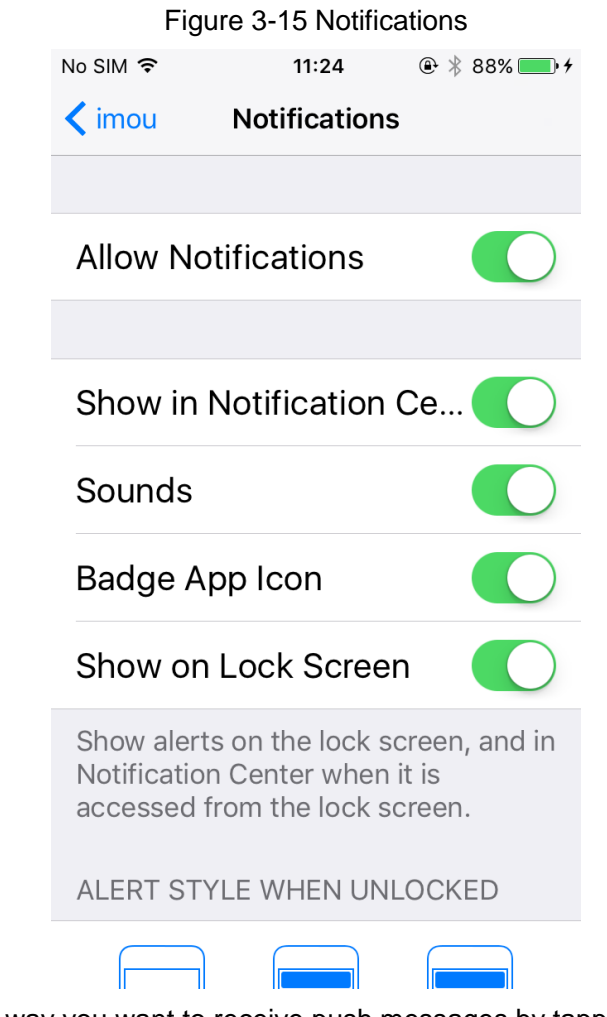

Step 2 Configure the way you want to receive push messages by tapping each switch.

## <span id="page-30-0"></span>**3.4.3 Setting Access**

The camera requires certain access to your phone when you need to scan, enable intercom or save local files to your phone.

Step 1 In iOS, select **Settings > imou**, and then the access setting interface is displayed. See [Figure 3-16.](#page-31-1)

<span id="page-31-1"></span>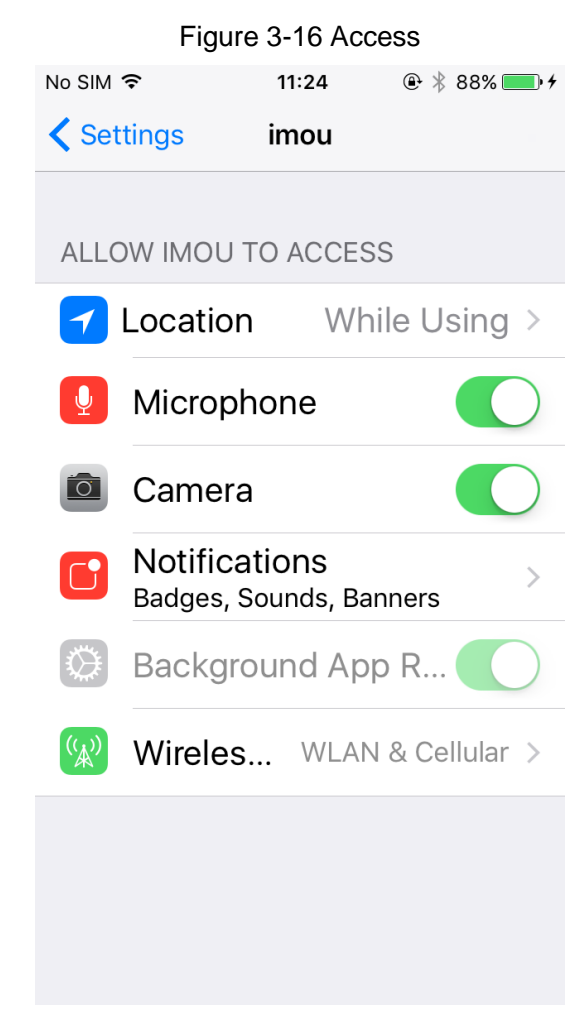

Step 2 Enable the access you need by tapping each switch.

## <span id="page-31-0"></span>**3.5 Configuring imou App**

In the **Device** interface [\(Figure 3-1\)](#page-18-2), select **Me**, and then the app configuration interface is displayed. See [Figure 3-17.](#page-32-1)

<span id="page-32-1"></span>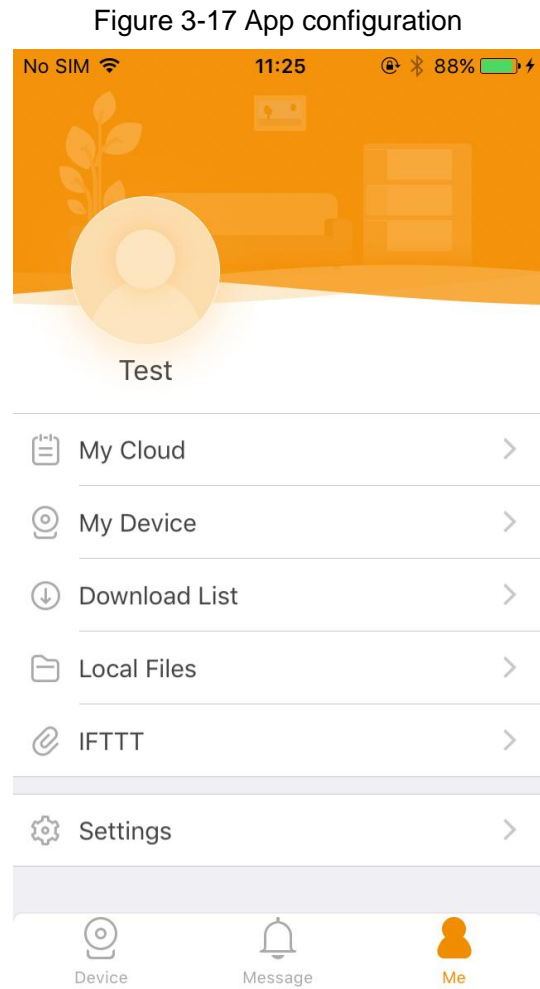

- Tap the head portrait to configure your account.
- Select **My Device**, and then you can configure the base station information, perform cloud upgrade, reset device password, or view the camera list.

## <span id="page-32-0"></span>**3.5.1 Local Files**

You can view all the snapshots and videos you saved to the local file.

<span id="page-32-2"></span>In the app configuration interface [\(Figure 3-17\)](#page-32-1), select **Local Files**, and then the **Local Files** interface is displayed. See [Figure 3-18.](#page-32-2)

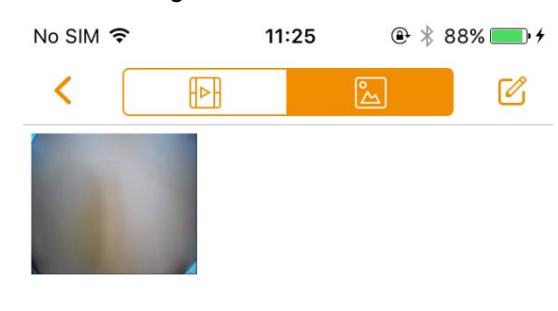

#### Figure 3-18 Local Files

- $\bullet$  Tap  $\overline{\uplus}$  to view all the local videos.
- $\sqrt{\frac{2}{\Delta}}$  to view all the local snapshots.

Tap  $\Box$  to edit all the files, you can share, save to your phone or delete.

Saving files to your phone requires photos access. See ["3.4.3](#page-30-0) [Setting Access.](#page-30-0)"

## <span id="page-33-0"></span>**3.5.2 Setting Prompt Period**

You can set the time that you want to receive messages [\(3.4](#page-27-1) [Message\)](#page-27-1) and push messages [\(3.4.2](#page-29-0) [Notification\)](#page-29-0).

In the App configuration interface [\(Figure 3-17\)](#page-32-1), select **Settings > Period**, and then set the time range you need.

## <span id="page-33-1"></span>**3.5.3 Deleting Device**

 $\Box$ 

In the device setting interface [\(Figure 3-8\)](#page-25-2), scroll down to the bottom, and select **Delete Device**, and then the device is deleted from your account.

## **Appendix FAQ**

<span id="page-34-0"></span>1. My phone changed.

Download the imou app in your new phone and log in your account.

2. My router changed.

Connect the base station to the LAN port of the new router.

3. I forgot my device password.

Reset your device, and the password would be rest to "admin."